To use the document-imaging feature of *SIMS* you will need to use an Image Viewer associated with your operating system. There are two you can use, depending on your operating system:

Wang Image Viewer (NT or Windows 98) Kodak Image Viewer (Windows 2000)

## To Launch Viewer

Note: these steps are for opening documents via SIMS. If you are experiencing trouble opening a document that was sent to you via email, please see note after step 4.

- Step 1 Click on a document
- **Step 2** The image should open in the Image Viewer assigned . If it does, your system is configured correctly for this viewer.
- **Step 3** If the image does not open, you will receive a message asking you to associate it with a program, or dialog box like this:

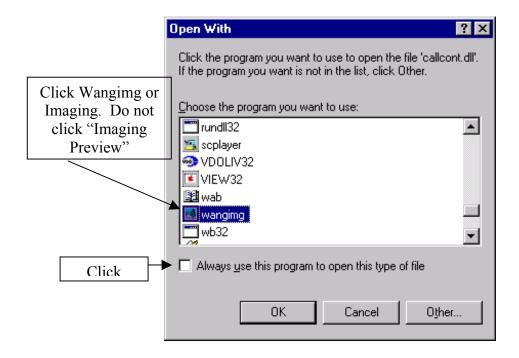

Step 4: Select Wanging or Imaging (not imaging preview) and click Always Use this program to open this type of file. Click OK and the image will open. Clicking the always use button at the bottom will set your program to open tiffs each time without going thorough this process.

If you are opening a document sent to you via e-mail;

To set the viewer to see a document that was sent via e-mail, save the document and then go to where that document was saved (using explorer or the icon if you saved it on the desktop. Right click and use the "open with" option, and follow the steps above, starting at step Number 3.

If it's not there: If Wanging or Imaging does not appear as a program choice:, click

"Other ..." and a dialog box will appear which will allow you to find

the file. First look under C:programfiles/windows(NT or

98)/accessories/imagevue. Select the image program and click OK. It will then appear on your list. Select it and click the always use this

program to open this type of file button.

If it's still not there: If the file still is not there, use your windows explorer and search for

the file (wangimg.exe or kodakimg.exe). Follow the above step and

select the file.

If you have QuickTime installed on your computer:

If you have quicktime installed on your computer, it will interfer with Wangimg and you will not initially be able to view the images, or it may not allow you to see multiple pages. It is not necessary to remove quicktime from your computer, just change the MIME settings so it is not the tiff viewer default.

You can select the MIME types you want the QuickTime Plugin to play in the QuickTime Plug-in Settings.

1. When viewing a QuickTime movie that is displayed in a Web browser, click on the downward pointing arrow and choose Plug-in Settings from the pop-up menu that appears. The arrow is available on the controller of any QuickTime movie that is displayed in a Web browser (Figure 1). (You can get a movie to view at <a href="http://www.apple.com/quicktime/">http://www.apple.com/quicktime/</a>.)

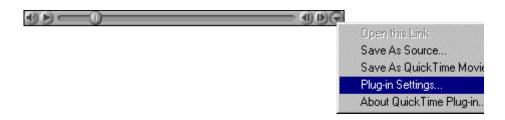

Figure 1: Choosing Plug-in Settings.

2. Click on the MIME Settings button (Figure 2).

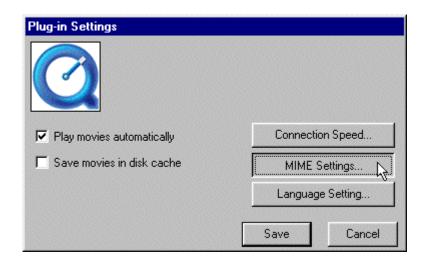

Figure 2: Plug-in Settings window.

Automatic Play. Some

3. Double-click TIFF Image to deselect it as a MIME type. A plus (+) sign indicates a particular MIME type will be handled by the QuickTime Plug-in (Figure 3).

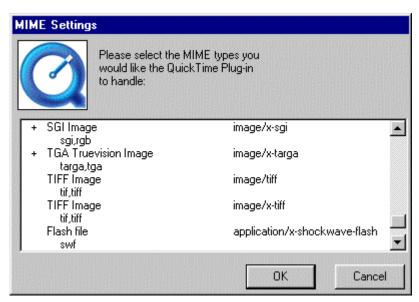

Figure 3: QuickTime Plug-in MIME Settings window.

Additional information about QuickTime Player can be obtained from the On-line QuickTime Player Help located at

http://www.apple.com/quicktime/resources/qt4/us/help/

If you are unable to see multiple pages OR are using Windows XP: With some browser versions, specifically IE 5.5 and higher, the Kodak viewer does not allow viewing multiple pages when accessing from SIMS. Also, Windows XP does not provide an image viewer. To solve this problem, go to <a href="http://www.alternatiff.com">http://www.alternatiff.com</a> and download a copy of the free ActiveXimage viewer plugin AlternaTIFF. By following the download instructions on the page, you will then be able to see multiple pages of a tiff when viewing from SIMS. No change is needed in the viewer settings stated above.

## If you are unable to download tiff images

If you receive an error message that states:

"Internet Explorer cannot download xxx.tif from secure.sims.psu.edu

Internet Explorer was not able to open this Internet site The requested site is either unavailable or cannot be found.

Please try later"

You need to adjust the security settings in IE.

From IE: Tools \* Internet Options or from Windows Start menu: Settings \* Control Panel \* Internet Options

Click "Advanced" tab Scroll way down to "Security" section

Clear the option for "Do not save encrypted pages to disk"

Click "OK"

## MACINTOSH

To view tiff files on a Macintosh, you need to get software called "Image Converter." This is available at <a href="http://lemkesoft.com/us\_index.html">http://lemkesoft.com/us\_index.html</a>. The cost is approximately \$35.